# 2022年度拍卖师注册操作手册

# 目录

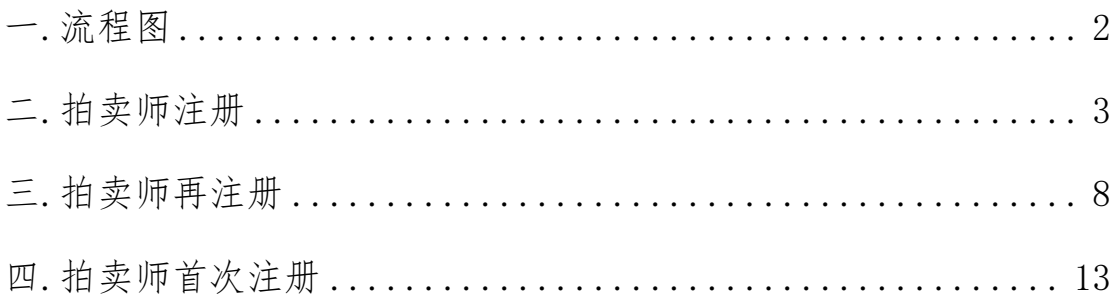

<span id="page-1-0"></span>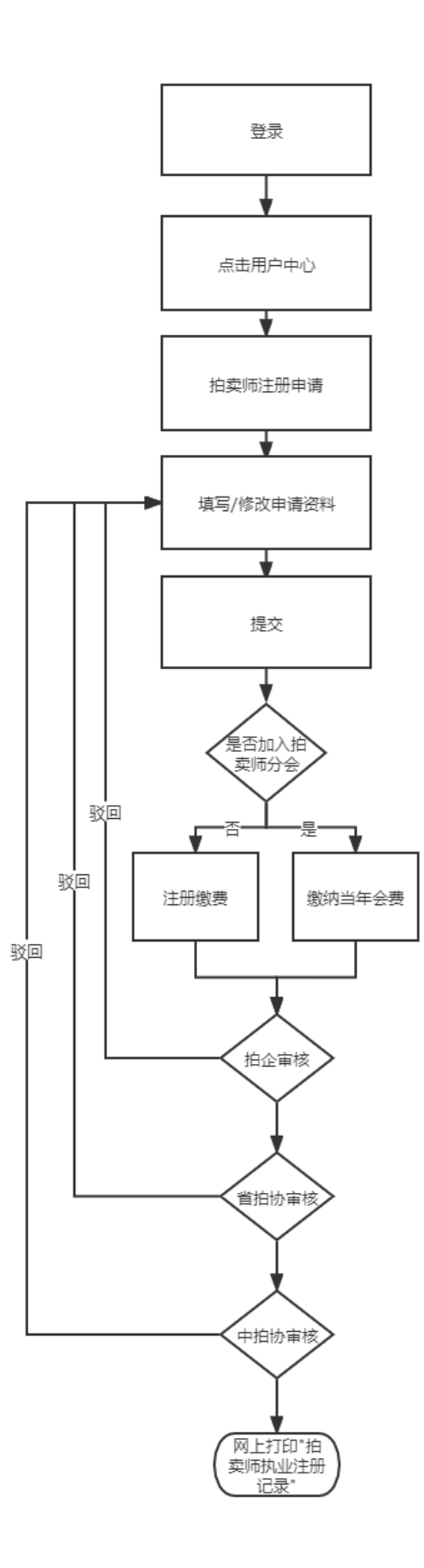

# <span id="page-2-0"></span>二.拍卖师注册

拍卖师注册是指 2021 年度已经执业的拍卖师(正常执业状 态)申请 2022 年度的注册。

拍卖师注册企业为筹建状态的,企业应先在协会网站上注册 "去筹",完成后拍卖师再申请注册。若拍卖企业未能"去筹", 需企业出具同意拍卖师注册说明,并由拍卖师上传至证明材料中。

#### 1. 拍卖师注册申请

注意: 进行注册申请时, 建议使用 360 浏览器, 谷歌浏览器, IE10 及以上浏览器, 当 前拍卖师注册不支持 IE9 及以下版本。

#### (1)拍卖师注册申请入口

1)进入中拍网(www.caa123.org.cn)首页,请在页面右上角点击登录,进入登录页面, 输入用户名(拍卖师管理号)和密码进行登录。

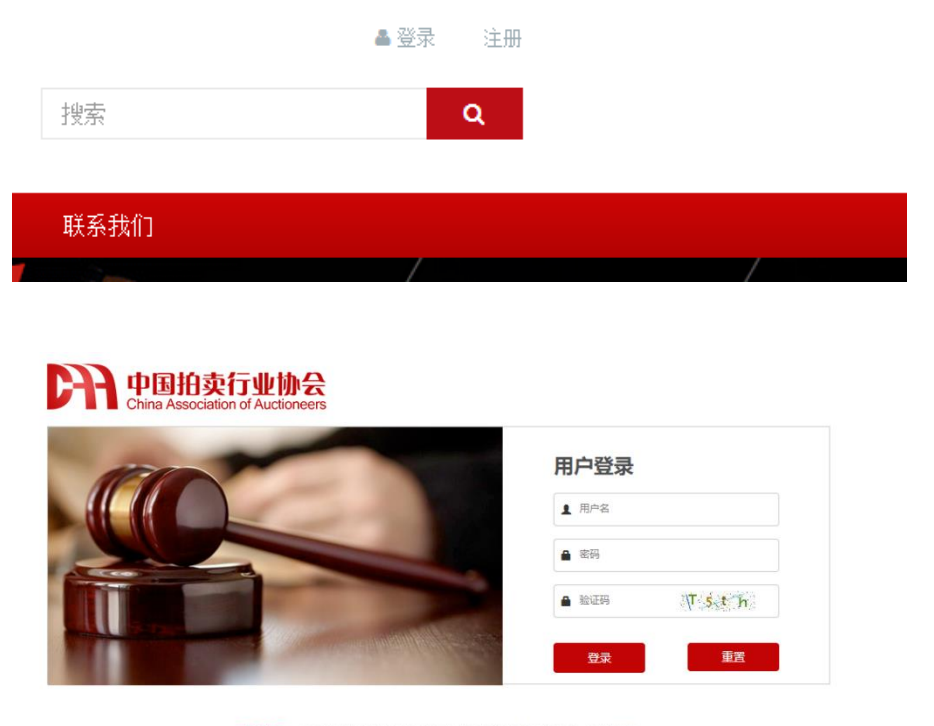

温馨提示:本网站用户访问之前请先登录!如果您还不是本站用户,请先注册

2)登录后会直接进入到用户中心。

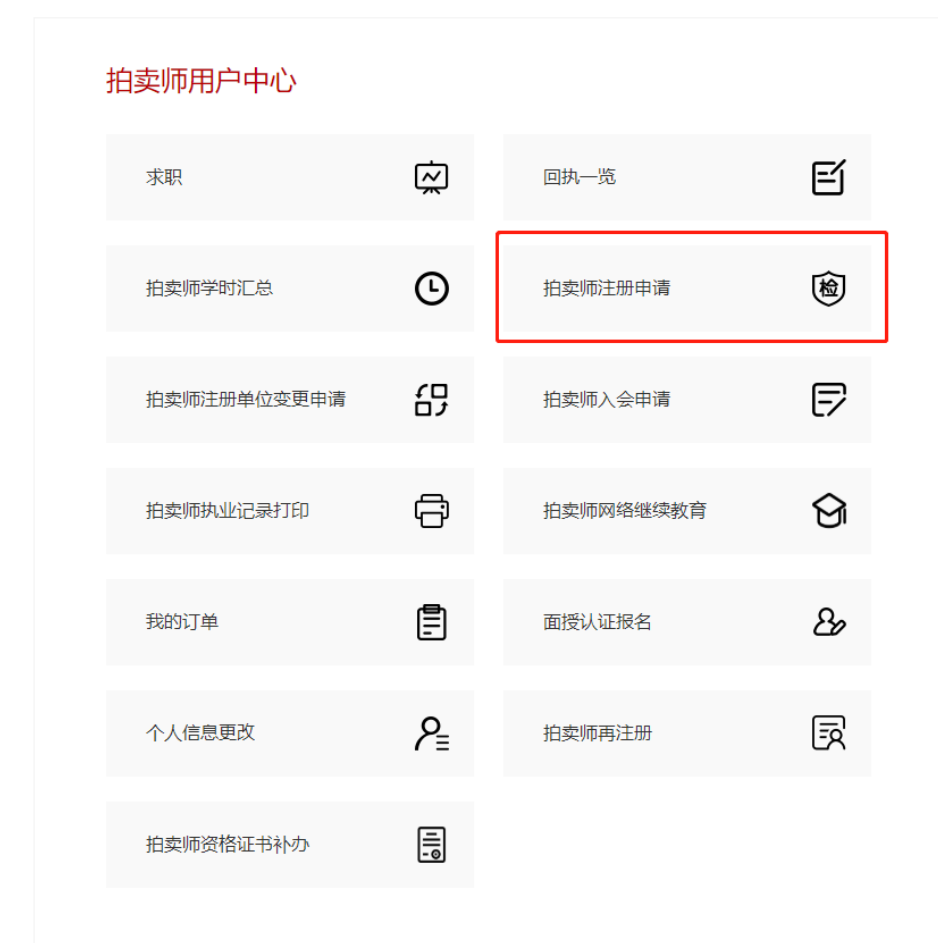

3)点击"拍卖师注册申请",进入到拍卖师注册申请历史记录页。

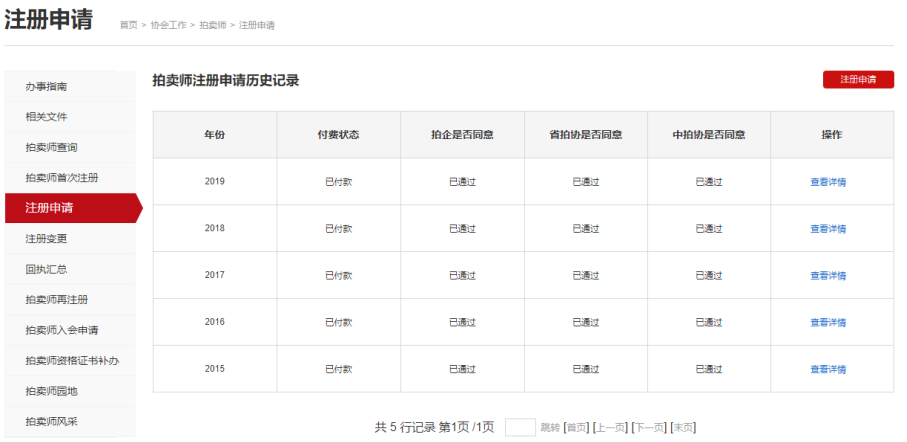

### (2)拍卖师注册申请记录一览

进入该页面后,列表显示的是已经提交过的注册申请,申请一览中,可以看到各级的审 核意见。

#### 拍卖师注册申请历史记录

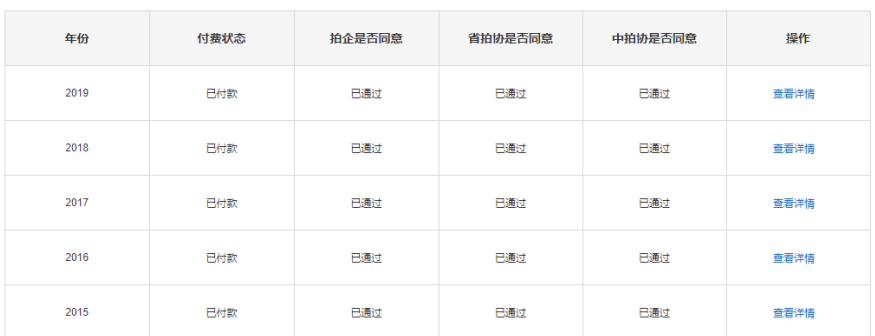

共5行记录第1页/1页 | 跳转 [首页] [上一页] [下一页] [末页]

#### (3)拍卖师提交注册申请

点击"注册申请",填写新的申请。

#### 继续教育总课时不到 45 课时,将不能提交注册申请。

拍卖师可以添加上一年度拍卖师本人的执业情况,点击"新增",添加相应的执业记录。 拍卖师注册企业为筹建状态的,企业应先在协会网站上注册"去筹",完成后拍卖师再 申请注册。若拍卖企业未能"去筹",需企业出具同意拍卖师注册说明,并由拍卖师上传至 证明材料中。

注册申请

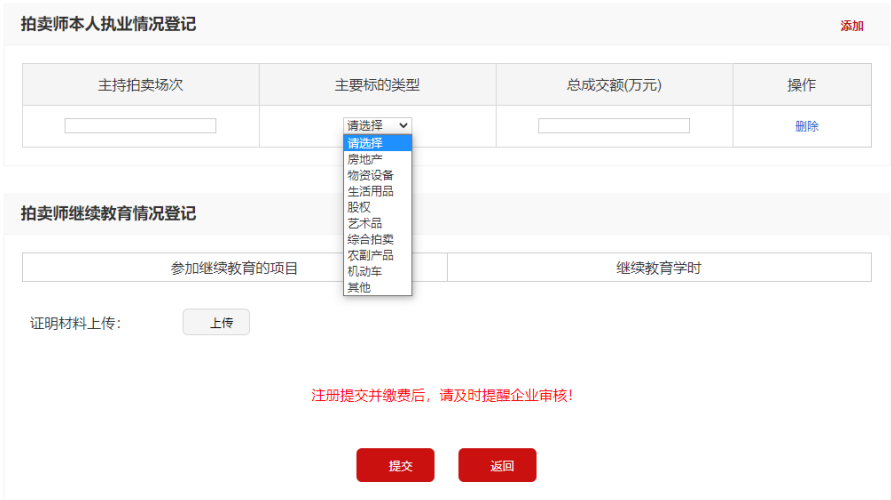

#### (4)提交入会

提交拍卖师注册申请后,您可以选择是否同意加入拍卖师分会,若不同意,则直接缴纳 注册费用;若同意,则缴纳当年会费,缴纳会费后,您可免收本次注册费用。

#### (5)网上缴费

1)注册申请提交后,进入申请历史记录页面,可以看到本次的注册申请付费状态,如 果未付费,点击操作里的付费按钮,根据页面提示选择入会缴纳个人会员费用,否则缴纳注 册费用。

| 拍卖师注册申请历史记录<br>注册申请 |      |        |         |         |            |
|---------------------|------|--------|---------|---------|------------|
| 年份                  | 付费状态 | 拍企是否同意 | 省拍协是否同意 | 中拍协是否同意 | 操作         |
| 2021                | 未付款  | 待审核    | 待审核     | 待审核     | 查看详情<br>付款 |
| 2020                | 已付款  | 已通过    | 已通过     | 已通过     | 查看详情       |
| 2019                | 已付款  | 已通过    | 已通过     | 已通过     | 查看详情       |
| 2018                | 日付款  | 日通过    | 已通过     | 已通过     | 查看详情       |
| 2017                | 已付款  | 已通过    | 已通过     | 已通过     | 查看洋情       |
| 2016                | 已付款  | 已通过    | 已通过     | 已通过     | 查看详情       |

共6行记录第1页/1页 | 跳转 [首页] [上一页] [下一页] [末页]

2)点击付费,进入付费页面,请认真填写此次购买人的联系方式及手机号,该信息将 用于接收电子发票信息。

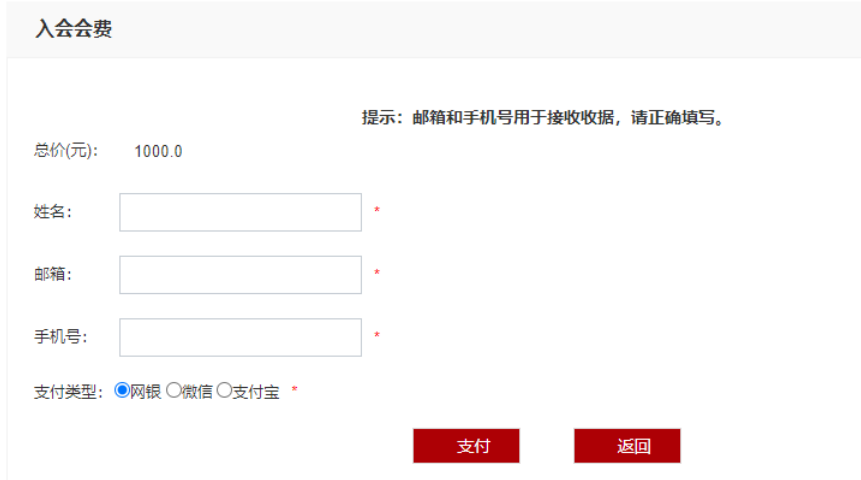

3)可以选择网银、微信或者支付宝等三种不同方式进行支付。如果选择网银支付,进 入网上银行选择页面,如下图,选择自己的银行,完成此次网上缴费;如果选择微信或者支 付宝,可以直接扫码缴费。缴费成功后,注册进入审核流程。

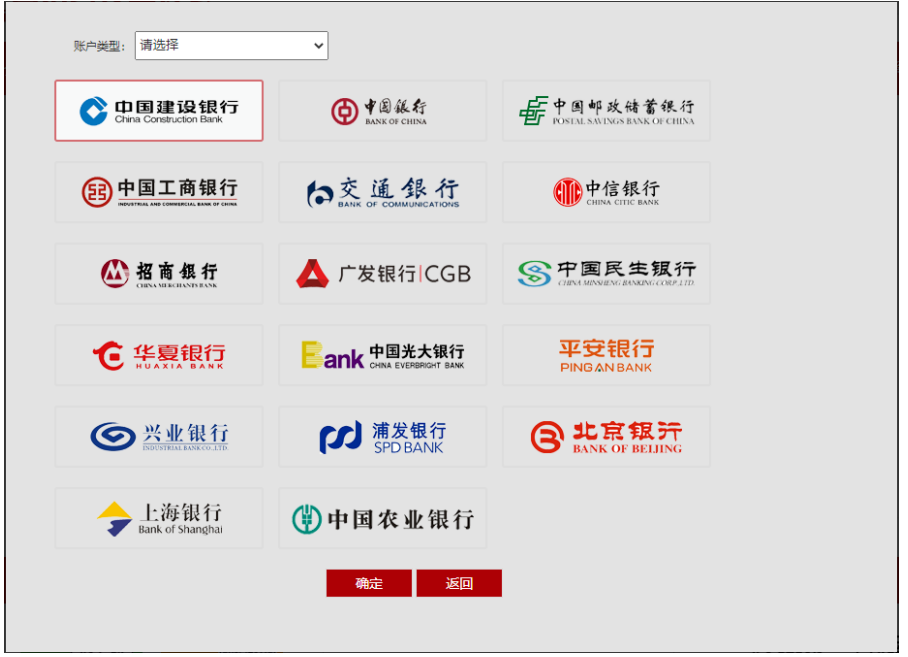

## (6)注册信息修改

注册申请提交后,状态处于被驳回或者待审核时,可以对注册申请信息进行修改。 在注册申请历史记录页面中,点击查看"查看详情"按钮,进入到注册申请信息的修改 页面,根据审核意见,进行修改后再次提交。然后等待重新审核。注册申请

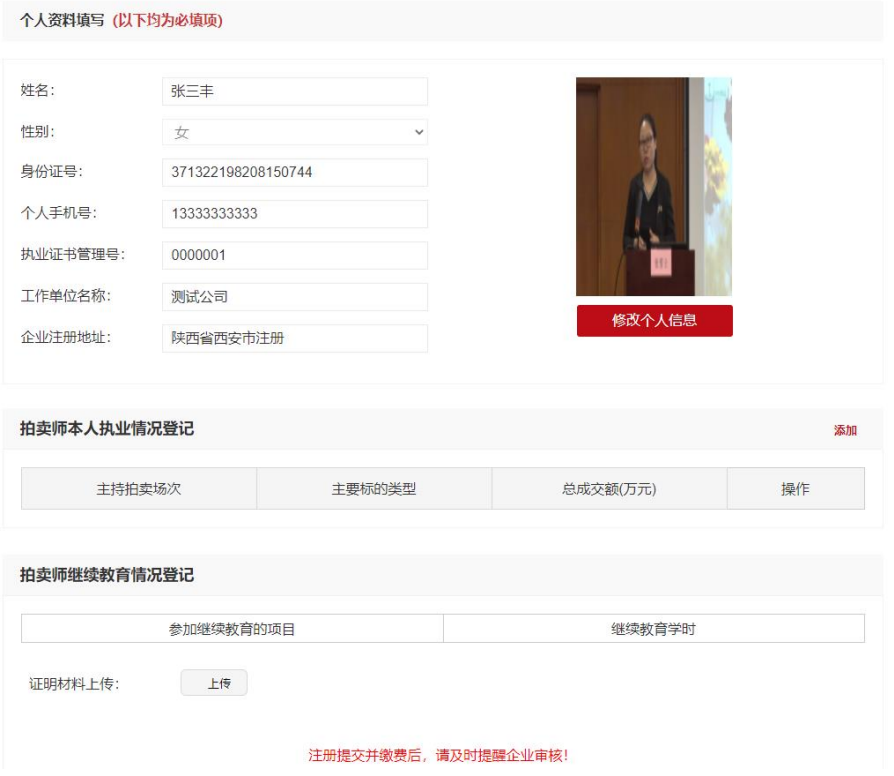

# <span id="page-7-0"></span>三.拍卖师再注册

拍卖师再注册是指 2021 年度未执业的拍卖师(非执业状态) 申请 2022 年度的注册。

### 1.拍卖师再注册申请

注意: 进行注册申请时, 建议使用 360 浏览器, 谷歌浏览器, IE10 及以上浏览器, 当 前拍卖师注册不支持 IE9 及以下版本。

#### (1)拍卖师再注册申请入口

1)进入中拍网(www.caa123.org.cn)首页,请在页面右上角点击登录,进入登录页面, 输入用户名(拍卖师管理号)和密码进行登录。

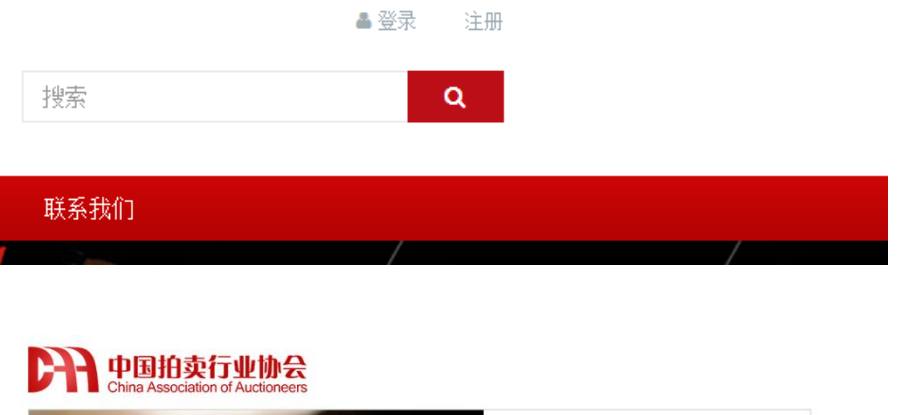

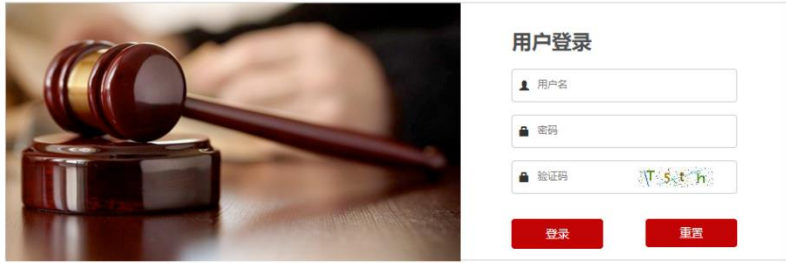

**温馨提示**: 本网站用户访问之前请先登录! 如果您还不是本站用户, 请先注册

2)登录后会直接进入到用户中心。

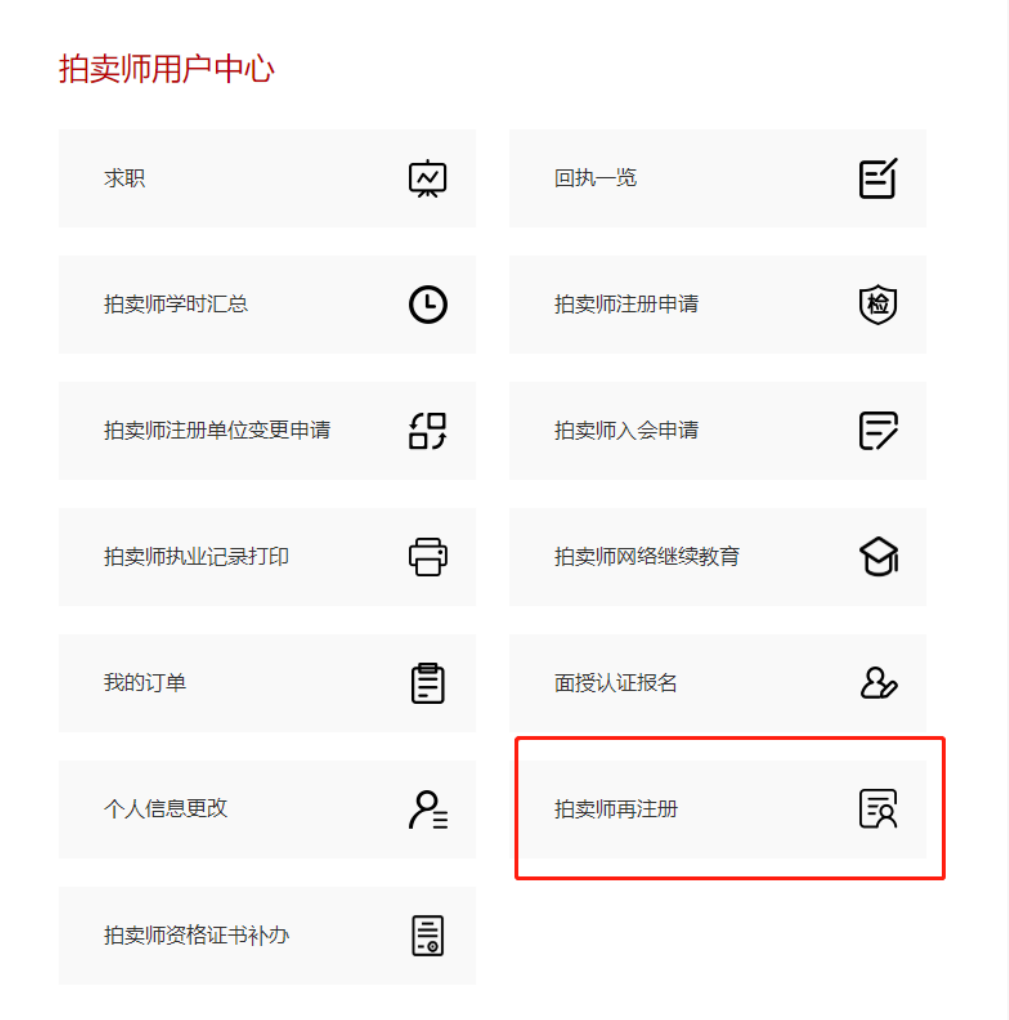

3)点击"拍卖师再注册",进入到拍卖师再注册申请历史记录页。

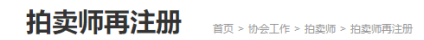

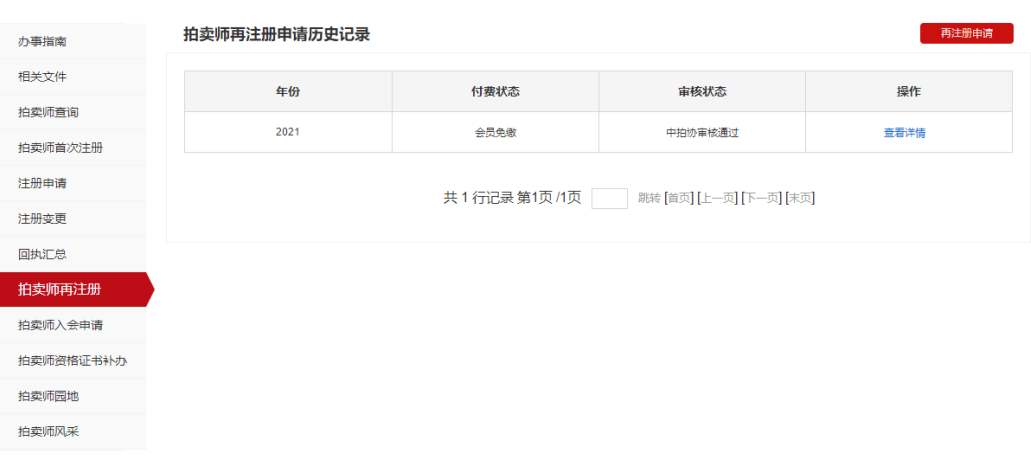

## (2)拍卖师再注册申请记录一览

进入该页面后,列表显示的是已经提交过的再注册申请,申请一览中,可以看到审核状 态。

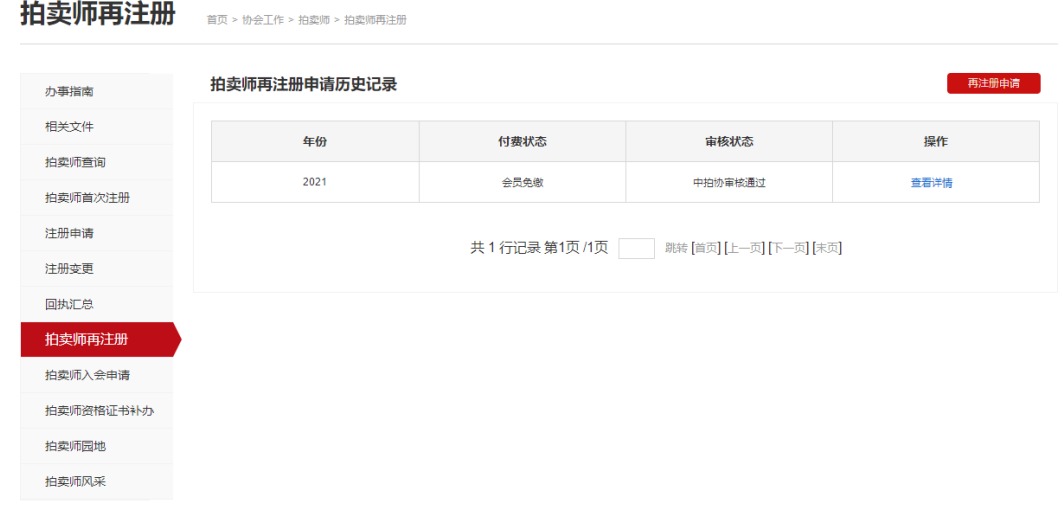

#### (3)拍卖师提交再注册申请

点击"再注册申请",填写新的申请。 继续教育总课时不到 45 课时,将不能提交再注册申请。

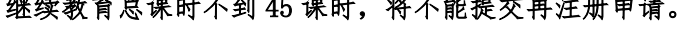

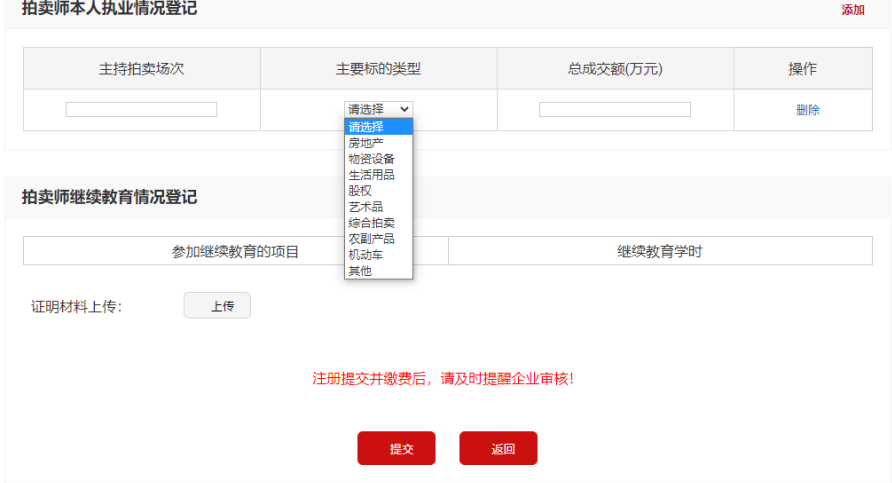

## (4)网上缴费

1)再注册申请提交后,进入申请历史记录页面,可以看到本次的再注册申请付费状态, 若已缴纳会费,则免缴此次再注册费用,如果未付费,点击操作里的付费按钮,根据页面提 示选择入会缴纳个人会员费用,否则缴纳注册费用。

#### 拍卖师再注册 前天 的第三个 的复数 医血清

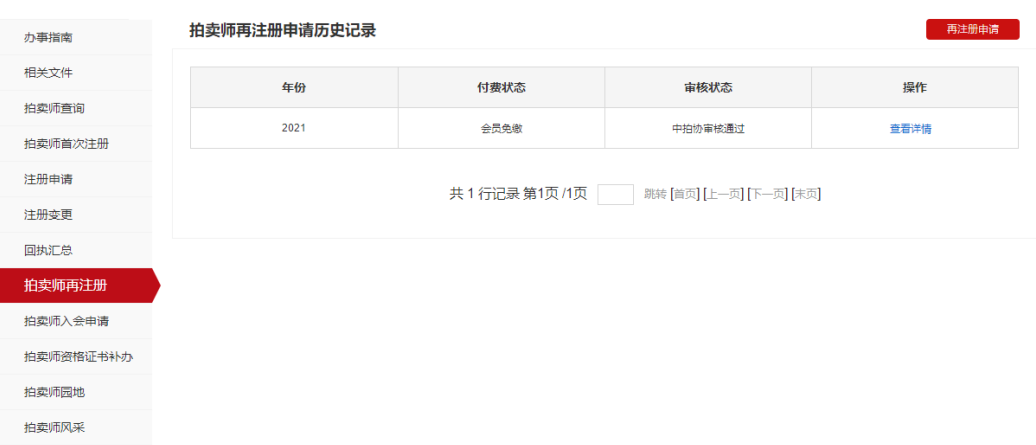

2)点击付费,进入付费页面,请认真填写此次购买人的联系方式及手机号,该信息将 用于接收电子发票信息。

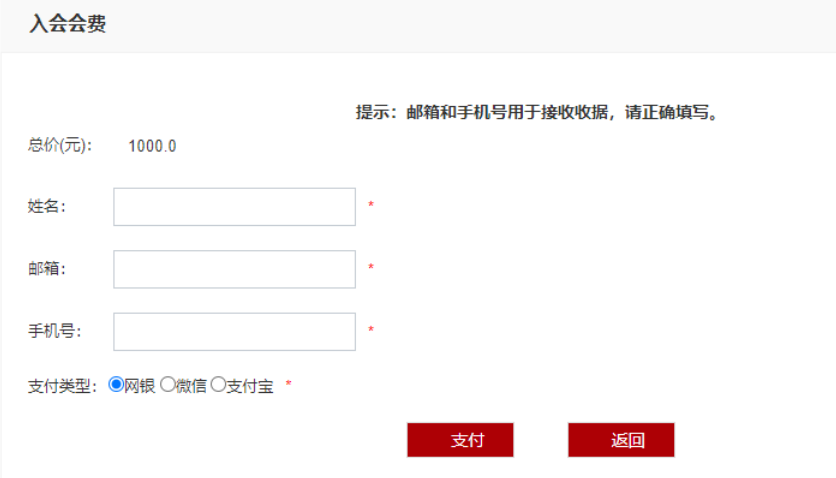

3)可以选择网银、微信或者支付宝等三种不同方式进行支付。如果选择网银支付,进 入网上银行选择页面,如下图,选择自己的银行,完成此次网上缴费;如果选择微信或者支 付宝,可以直接扫码缴费。缴费成功后,再注册进入审核流程。

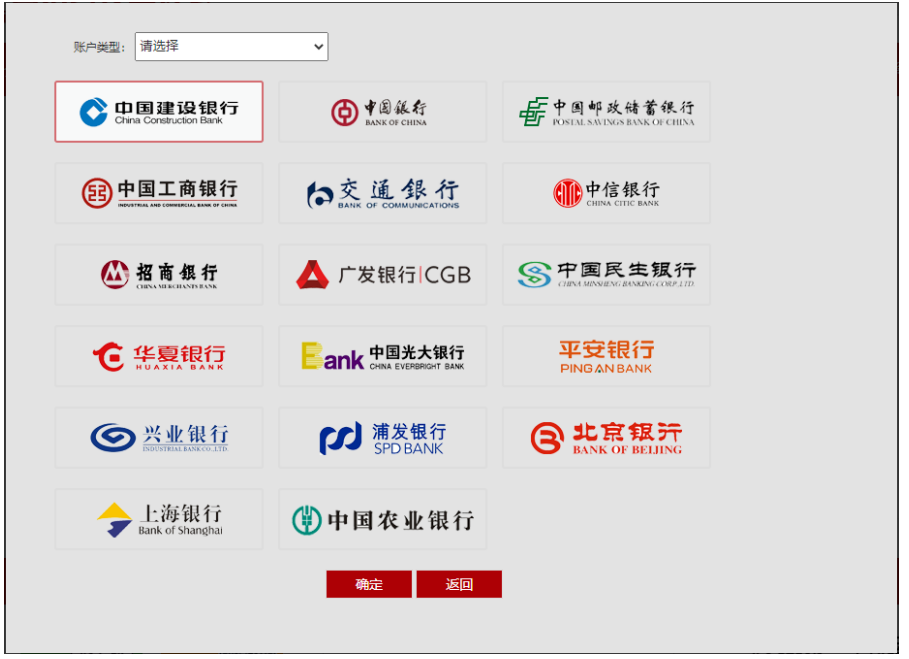

# (5)注册信息修改

再注册申请提交后,状态处于被驳回或者待审核时,可以对注册申请信息进行修改。 在再注册申请历史记录页面中,点击查看"查看详情"按钮,进入到注册申请信息的修 改页面,根据审核意见,进行修改后再次提交。然后等待重新审核。

# <span id="page-12-0"></span>四. 拍卖师首次注册

拍卖师首次注册是指从未注册过的拍卖师申请 2022 年度的 注册。

### 1.拍卖师首次注册申请

注意: 进行注册申请时, 建议使用 360 浏览器, 谷歌浏览器, IE10 及以上浏览器, 当 前拍卖师注册不支持 IE9 及以下版本。

#### (1)拍卖师首次注册申请入口

1).进入中拍网(www.caa123.org.cn)首页,请在页面右上角点击登录,进入登录页 面,输入用户名(拍卖师管理号)和密码进行登录。

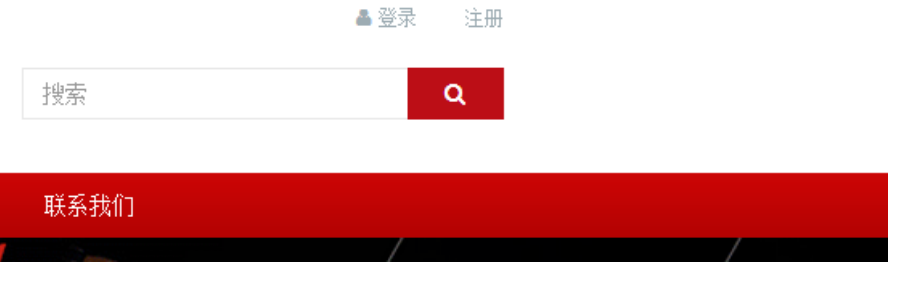

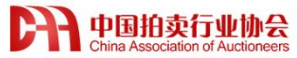

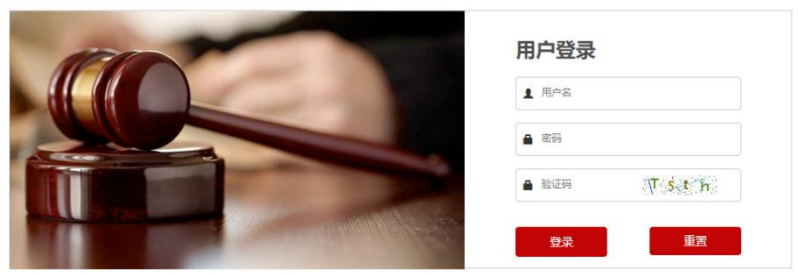

**温馨提示**: 本网站用户访问之前请先登录! 如果您还不是本站用户, 请先注册

2)登录后会直接进入到用户中心。

#### 拍卖师用户中心 囟 囙 求职 回执一览  $\odot$ 鹵 拍卖师学时汇总 拍卖师注册申请 65 U 拍卖师注册单位变更申请 拍卖师入会申请 € ᢙ 拍卖师执业记录打印 拍卖师网络继续教育 圁  $\mathcal{B}$ 我的订单 面授认证报名  $P_{\equiv}$ 惖 个人信息更改 拍卖师首次注册 Ē 拍卖师资格证书补办

3)点击"拍卖师首次注册"进行申请,进入到拍卖师首次注册申请历史记录页。

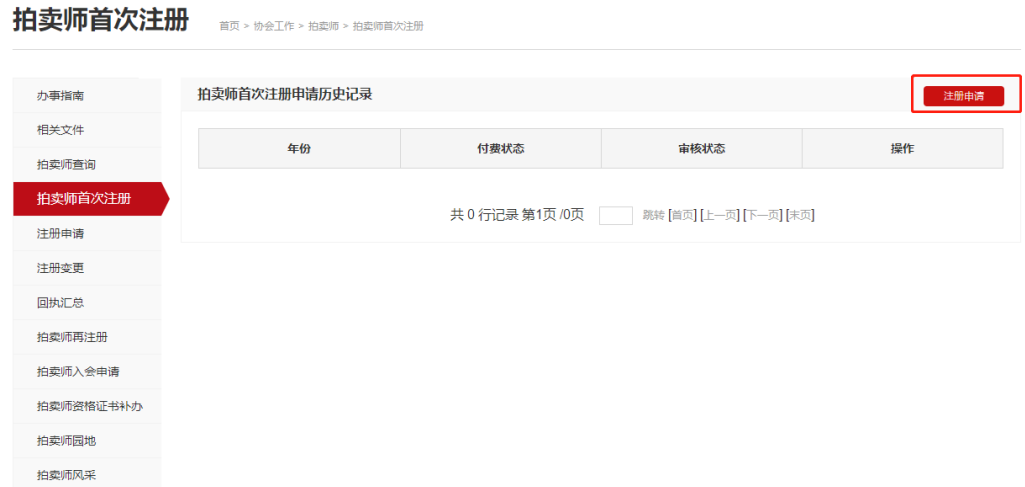

### (2)拍卖师首次注册申请记录一览

该页面可以看到各级的审核意见。

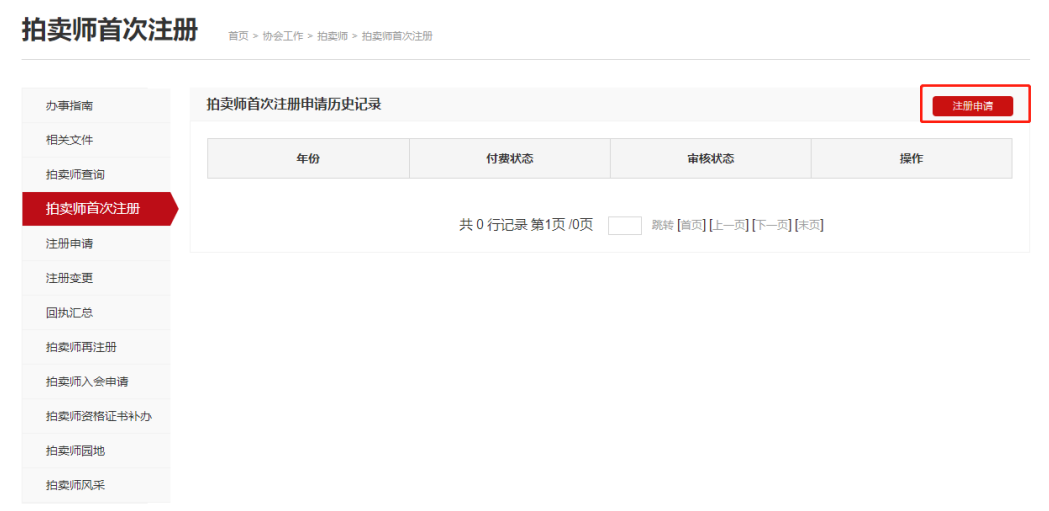

## (3)拍卖师提交首次注册申请

点击"注册申请",按提示填写申请。

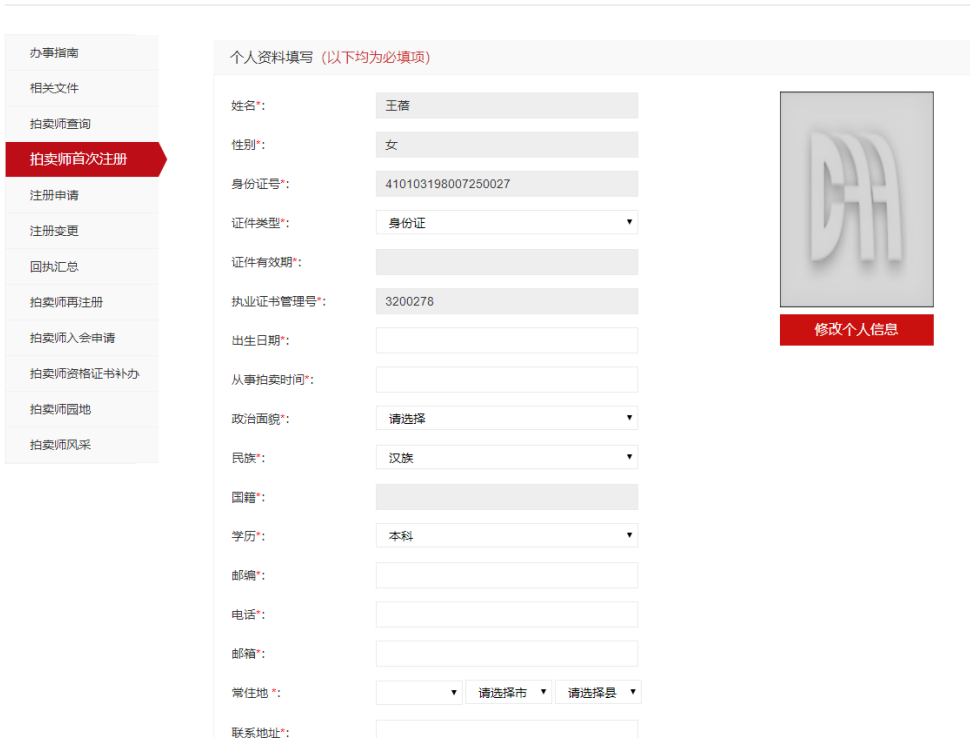

## (4)提交入会

提交拍卖师注册后,您可以选择是否同意加入拍卖师分会,若不同意,则直接缴纳注册 费用;若同意,则缴纳当年会费,缴纳会费后,您可免收本次注册费用。

#### (5)网上缴费

1)注册申请提交后,进入拍卖师首次注册申请记录页面,可以看到本次的注册申请付费状 态,如果未付费,点击操作里的付费按钮。

2)点击付费,进入付费页面,请认真填写此次购买人的联系方式及手机号,该信息将用于 接收电子发票信息。

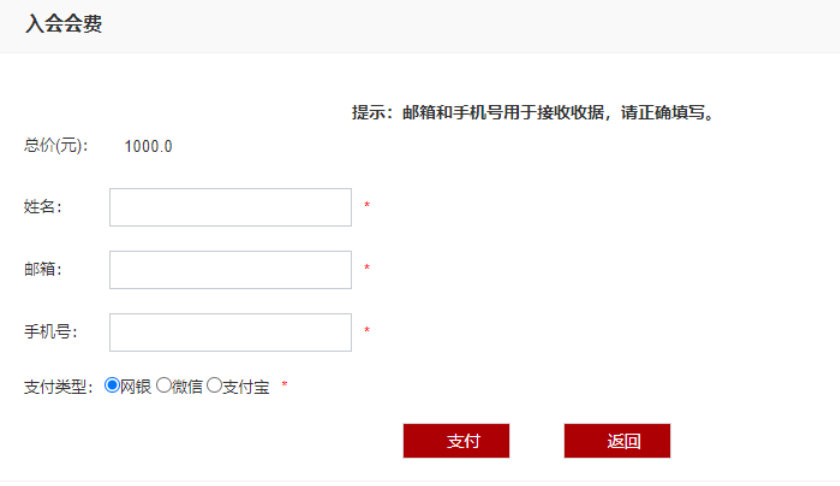

3)可以选择网银、微信或者支付宝等三种不同方式进行支付。如果选择网银支付,进入网 上银行选择页面,如下图,选择自己的银行,完成此次网上缴费;如果选择微信或者支付宝, 可以直接扫码缴费。缴费成功后,注册进入审核流程。

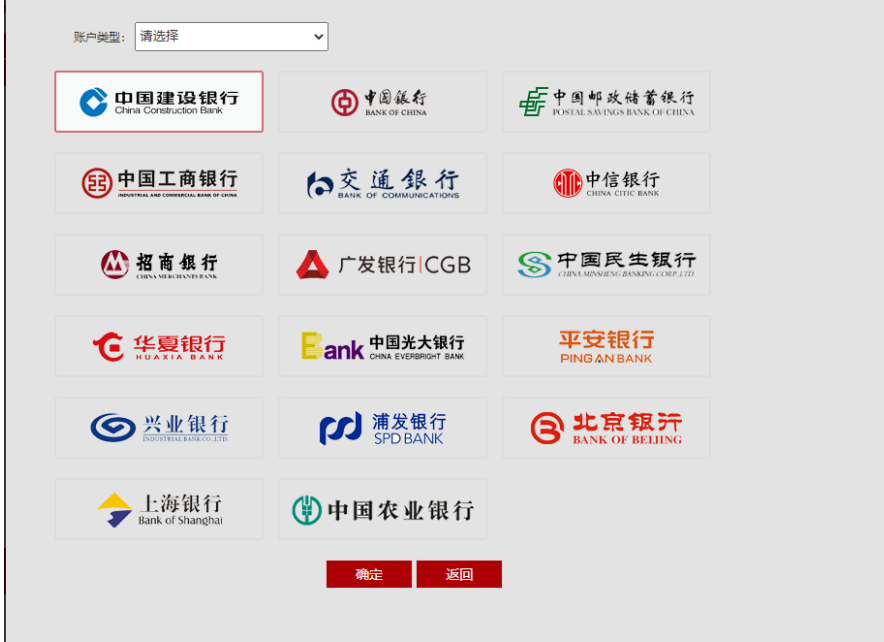

## (6)首次注册信息修改

拍卖师首次注册申请提交后,状态处于被驳回或者待审核时,可以对注册申请信息进行 修改。

在首次注册申请记录页面中,点击 "查看详情"按钮,进入到注册申请信息的修改页 面,根据审核意见,进行修改后再次提交。然后等待重新审核。